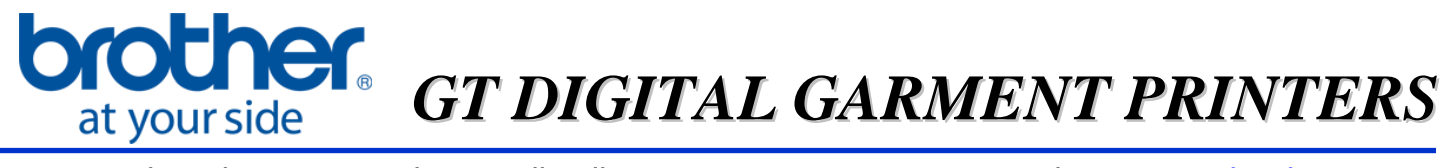

For Technical Assistance Please Call Toll Free **1-877-4BROTHER** Email: [tsupport@brother.com](mailto:tsupport@brother.com)

## **GT-3 "P-Dip" Software**

*Be sure to keep the .exe and .dll file in the same folder when using the PDIP system.*

## **When to use the GT-3 PDIP:**

Use this program when you will be printing an image that requires white ink.

This program works for images with soft drop shadows, gradients and blends.

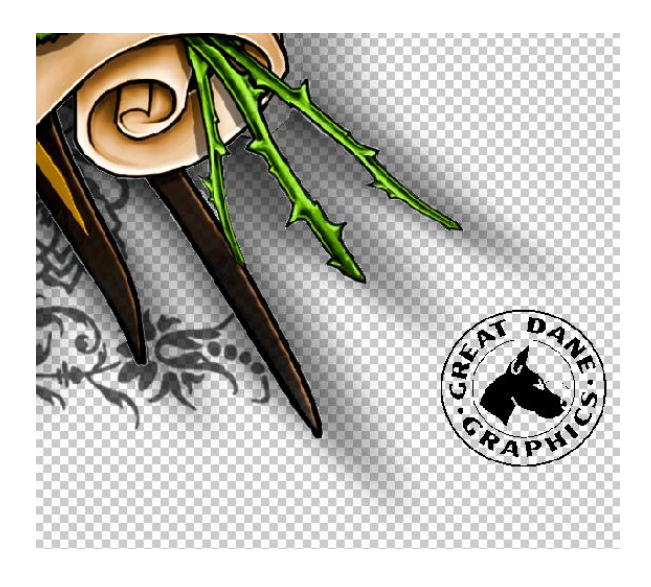

 The GT-3 PDIP program also works well for images with Anti-Alias. In many graphic programs it is used to soften edges on images. It functions by blending shades of color between a foreground image and a background in order to smooth out the jagged edges. Digital garment printers see this and will lay down white ink in order to capture every single pixel of color in the image being printed. You will not get the correct print result on the garment that you see on screen. The following images give an example of what is described here.

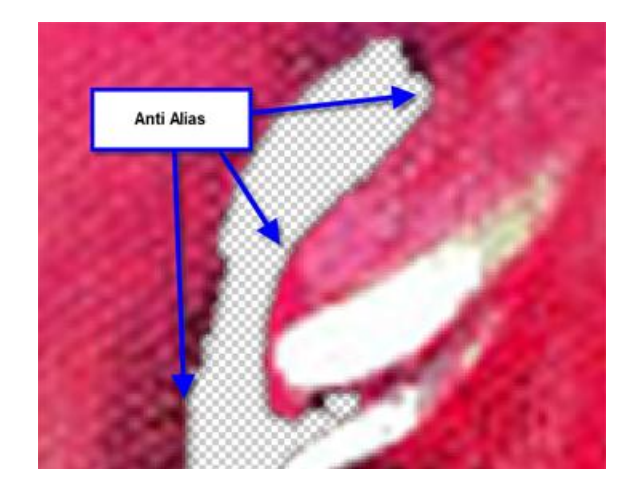

Here are examples of using the GT-3 PDIP Program vs. not using this program:

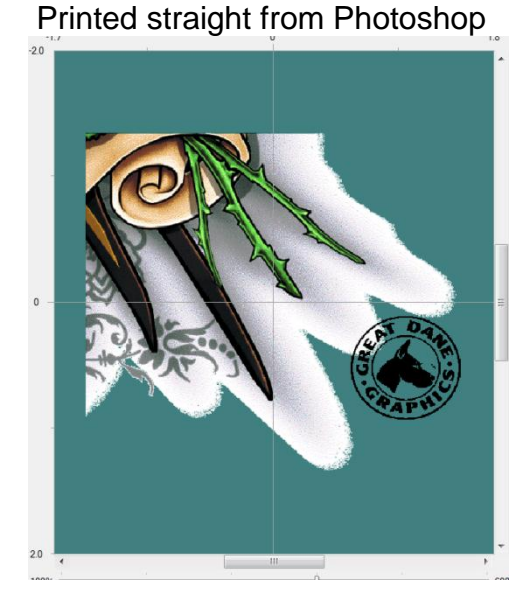

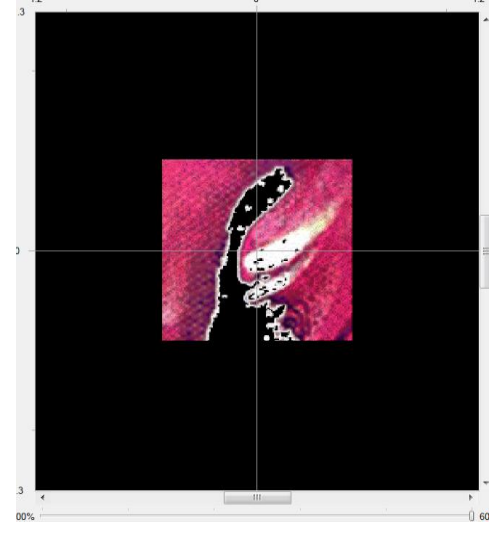

Printed straight from Photoshop Printed using the GT-3 PDIP program

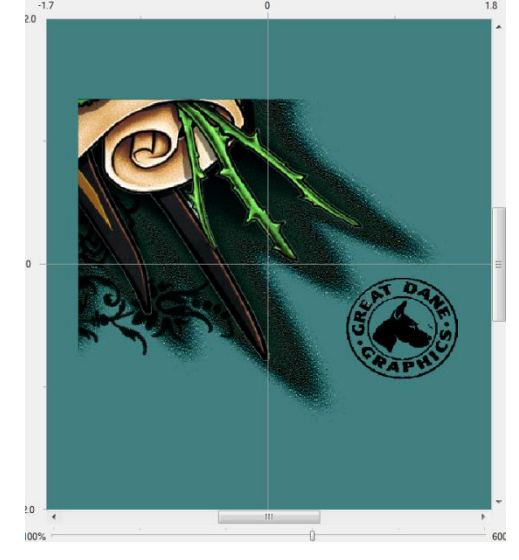

## Printed straight from Photoshop Printed using the GT-3 PDIP program

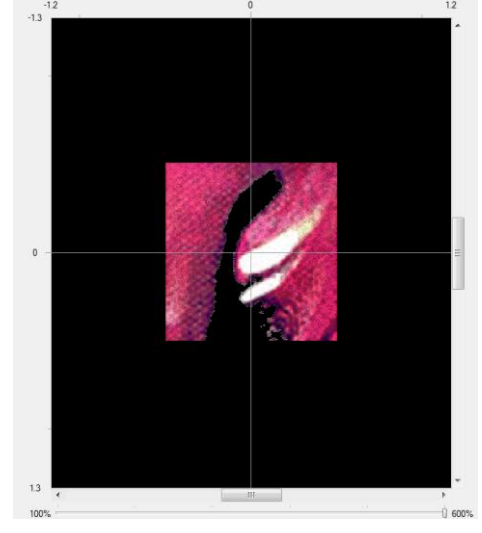

This is a general overview of the features of the new PDIP (Print Driver Image Processor) that will replace the existing "GT Separator PNG". This program will recognize and open ".bmp, .gif, .jpg, and .png" formats. This is **not** a graphic image editing software. This is for outputting an image that has gradients and fades to the Brother GT-3 printer(s). It will also correct slight anti alias issues.

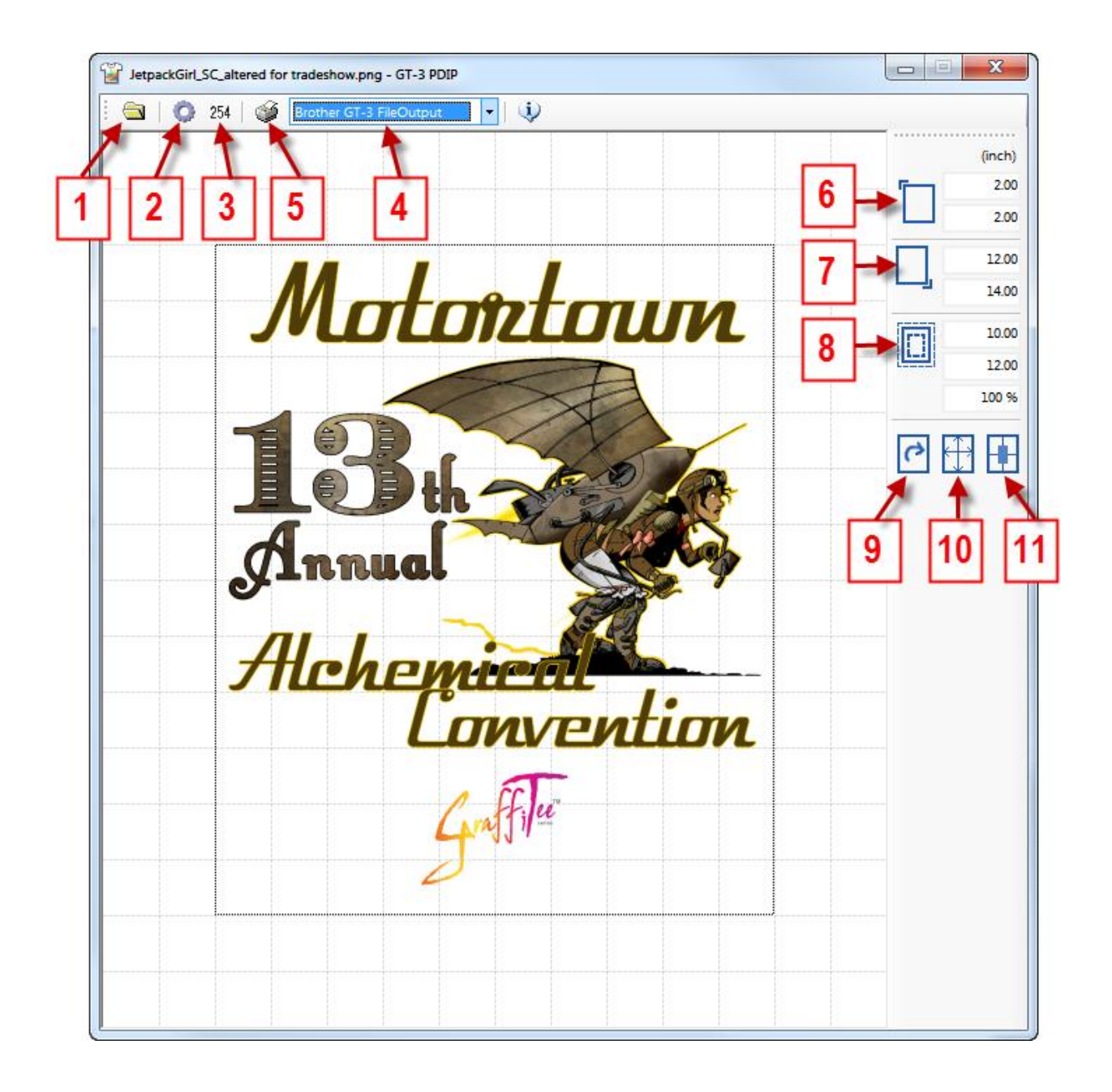

- **1. File Open**.  $\bullet$  (e)
- **2. Print Driver** 9 ( C

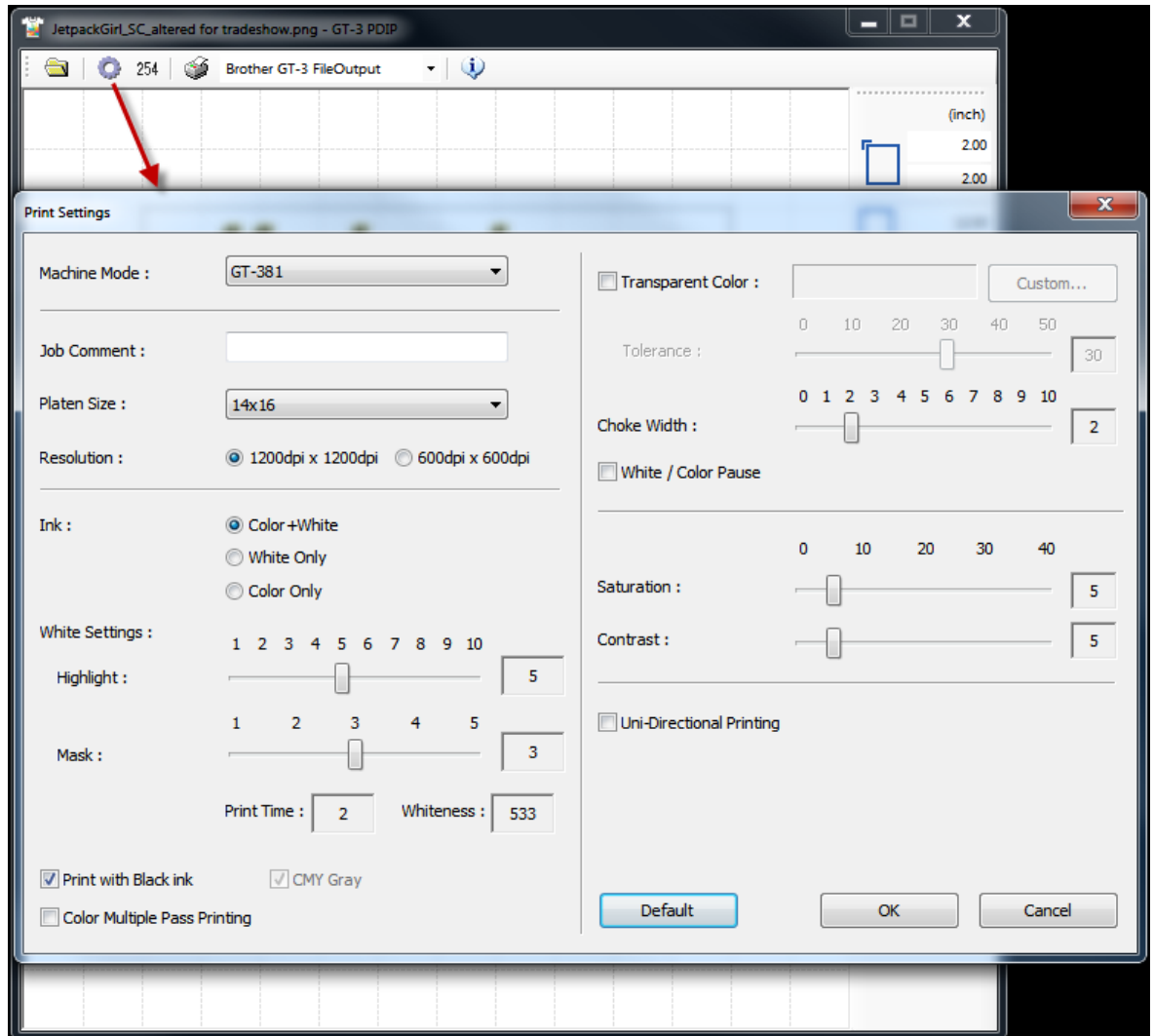

**3. 254:** This option will change 255 white (paper white, which is transparent on a digital garment printer) to 254 automatically when you click and have the button selected.

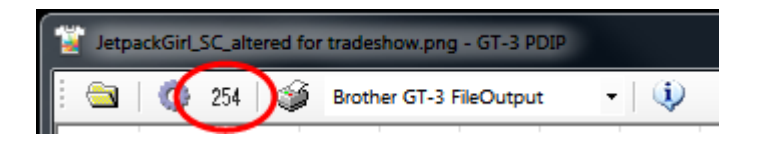

**4.** Use the drop down arrow and click to choose the model printer you want to print with. You can either send the image directly to the printer or to the Brother GT-3 FileOutput.

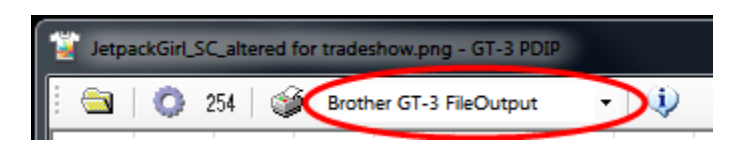

**5.** Once you have your settings the way you want them and have chosen the printer click on the printer icon to send it.

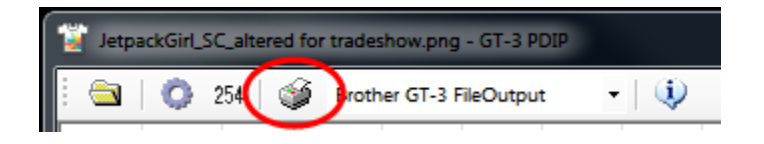

**6. Image location on Left**: You can type in how many inches you want the image to be within the given fields, but you have to hit the "Enter" key to make the number you typed in take effect.

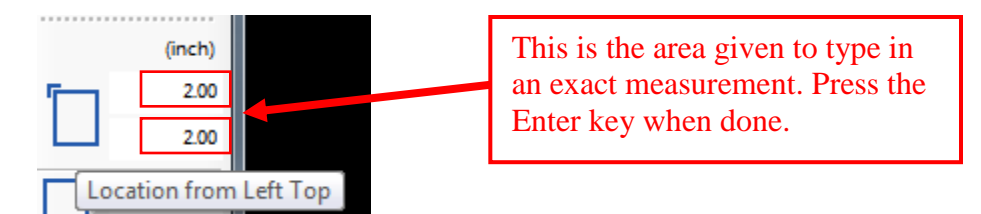

**7. Image location on Right**: You can type in how many inches you want the image to be within the given fields, but you have to hit the "Enter" key to make the number you typed in take effect.

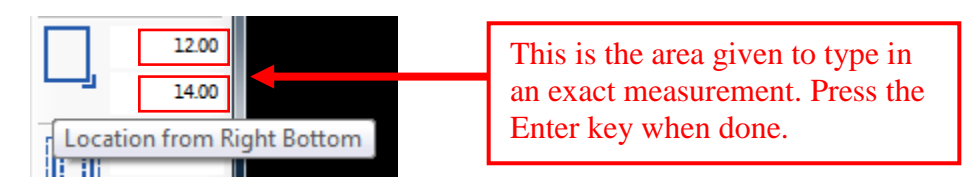

**8. Image Size:** In this field you can scale the image size by typing in inches or in percentages.

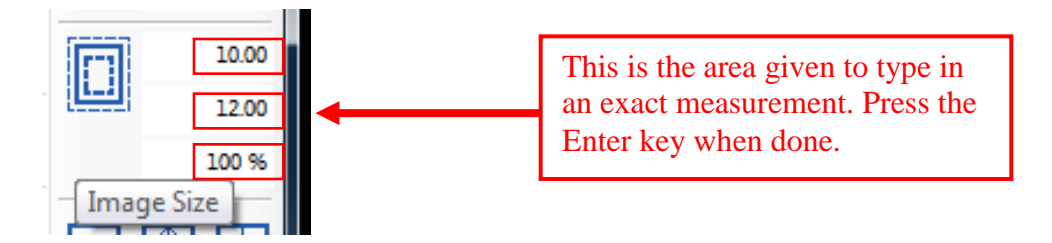

- **9. Rotate**: This feature allows you to rotate the image clockwise.
- **10.Fit to Print Area**: This option will scale your image to the maximum platen size. If you clicked this option and want to undo it. Type in 100 in the **Image Size** field and press enter.
- **11.Image location on middle center**: This feature will automatically center your image in the within the window.

*<Note:> For P-Dip version 0.9.0.3 please convert all transparent white areas you want to print to 254 white. You can do this in Photoshop by going to Image>Adjustments>Levels and changing the Output to 254. In Corel Photo-Paint go to the Adjust>Replace Colors and set your range to 0. The go to the Old Color drop down menu and choose other and in the Select Color window type in the RGB value 255, 255, 255 and then click OK. Now click on the New color drop down menu and choose other. In the Select Color window type in the RGB value 254, 254, 254 and then click OK. All 255 white should now be replaced with 254.*

*Your dealer(s)-distributor(s) are your first line of support, please contact them for prompt*  assistance. If you do not have a dealer(s)-distributor(s) refer to our website **http://www.brother***[usa.com.](http://www.brother-usa.com/IndPrintSewEmb/) For additional information contact Technical Support at 1-877-427-6843 or [tsupport@brother.com.](mailto:tsupport@brother.com) Any information within this document is subject to change.*